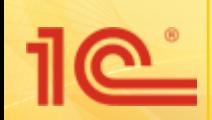

# **ООО «БЕСТСОФТ»**

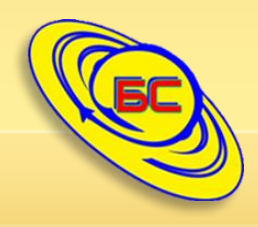

**Модуль «Автогараж»**

**Коротко о возможностях модуля по автогаражу, встраиваемого в программы для бухгалтерии с/х предприятий.**

*1С сегодня – Ваша стабильность завтра!*

**+7 (8652) 22 66 00** www.[бестсофт.рф](http://www.бестсофт.рф/) **+7 (968) 278 25 83** 

help@bestsoft1c.pro

# **Преимущества модуля «Автогараж»**

- **Организует учет документов автогаража по каждому работнику и автотранспорту;**
- **Осуществляет контроль над датами окончания сроков действия документов, оповещая о необходимости продления за 30 дней;**
- **Предупреждает пользователей о необходимости прохождения планового техосмотра;**
- **Позволяет просматривать актуальные данные напрямую из справочников физических лиц и основных средств;**
- **Обеспечивает возможность просмотра, увидел ли конкретный пользователь оповещение;**
- **Включает 7 печатных форм для печати списков наступающих событий.**

### **Расположение и содержание**

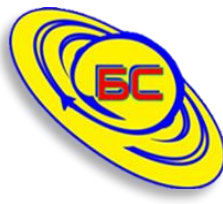

**Все объекты модуля выделены в единую подсистему, располагающуюся на панели функций.**

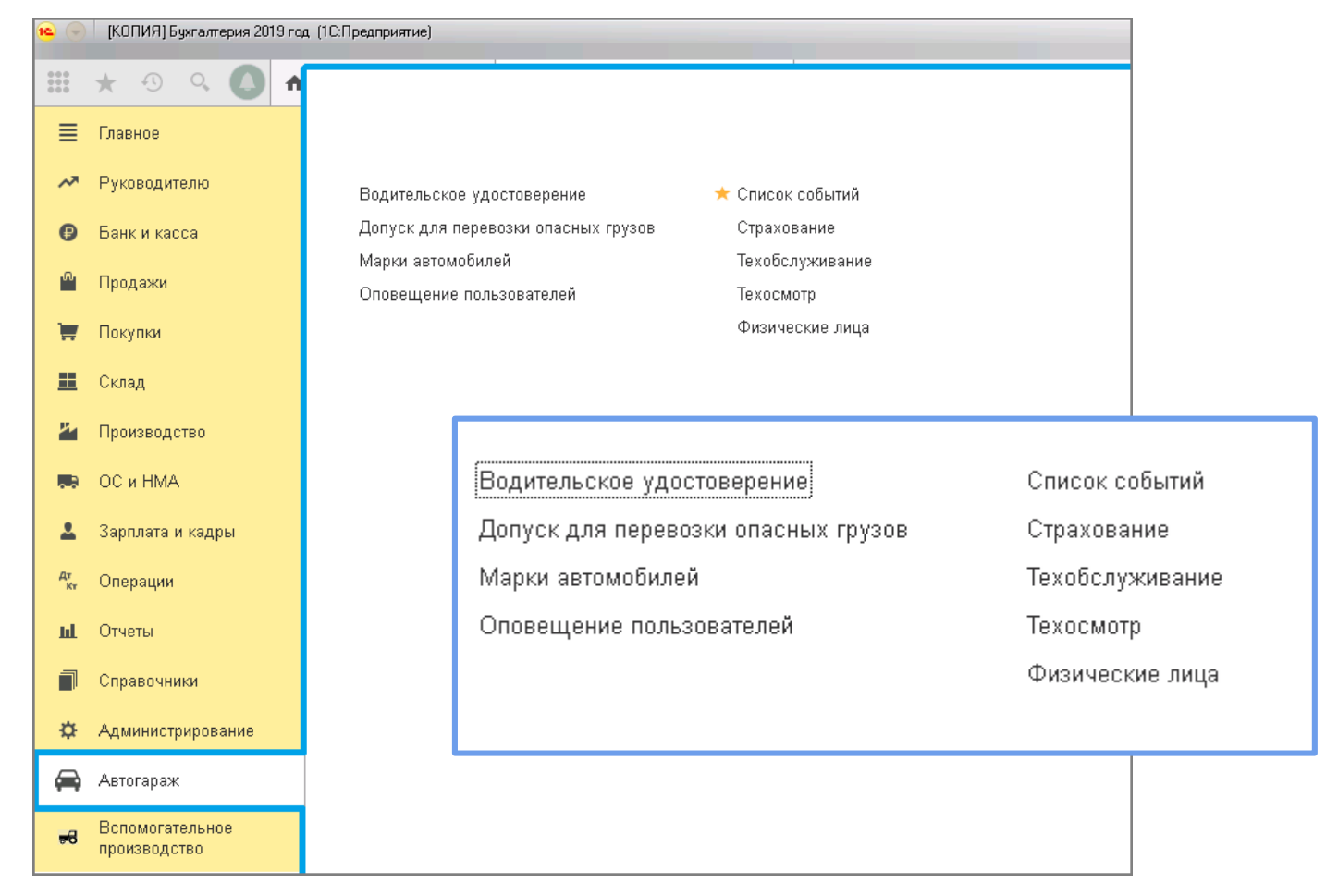

Рис. 1 - Отображение в списке и состав подсистемы "Автогараж".

### **Оформление документов**

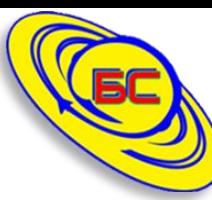

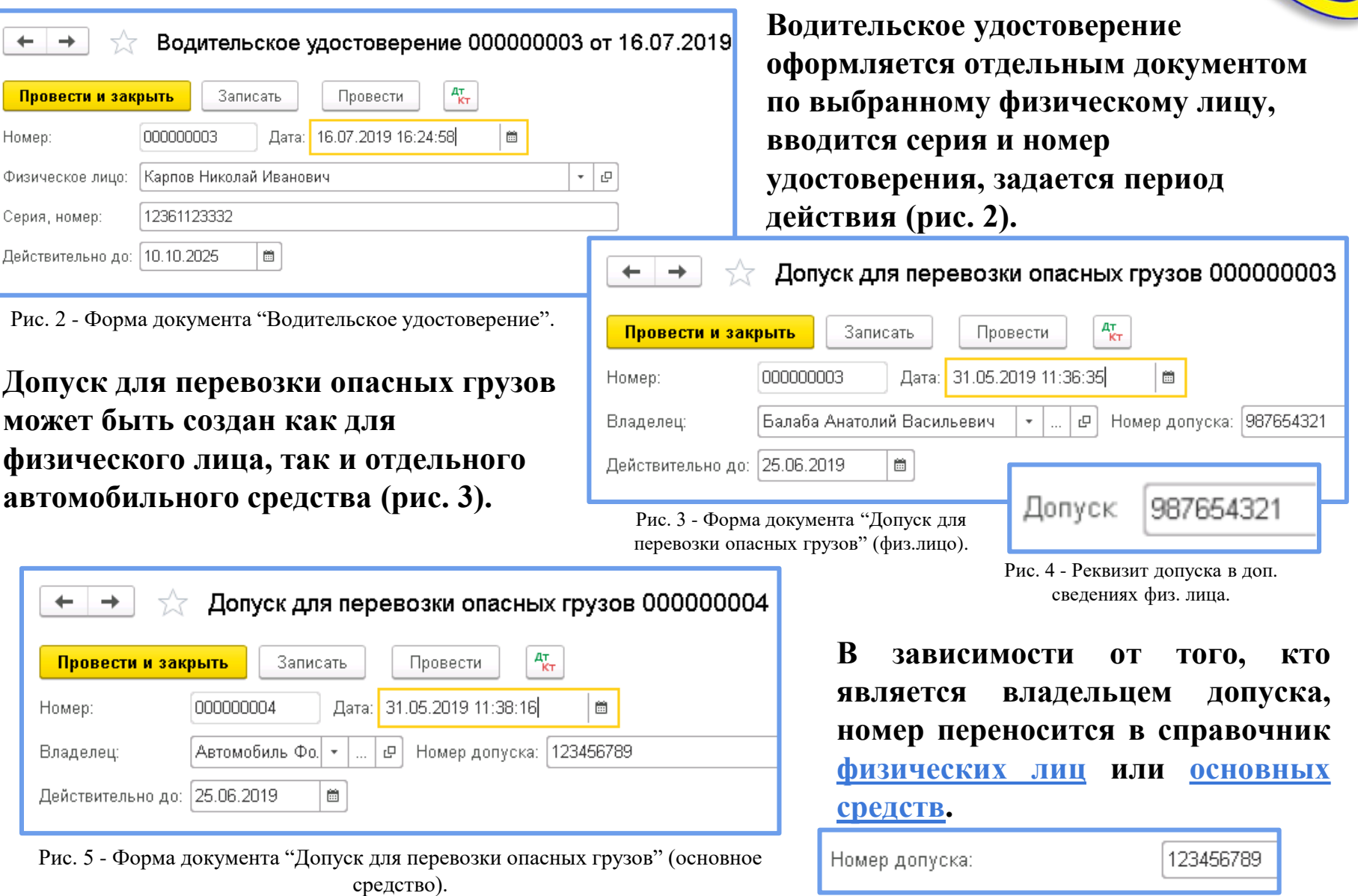

### **Оформление документов**

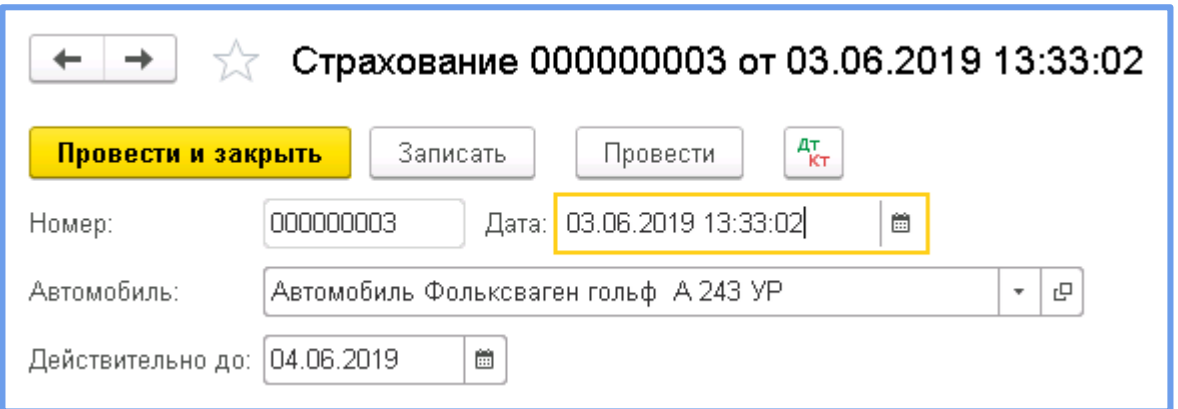

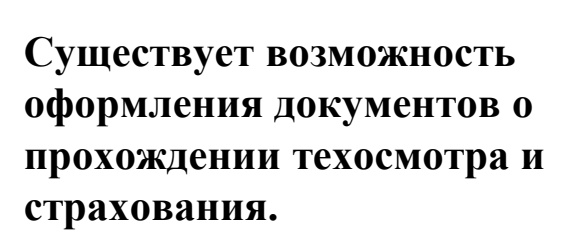

Рис. 7 - Форма документа "Страхование".

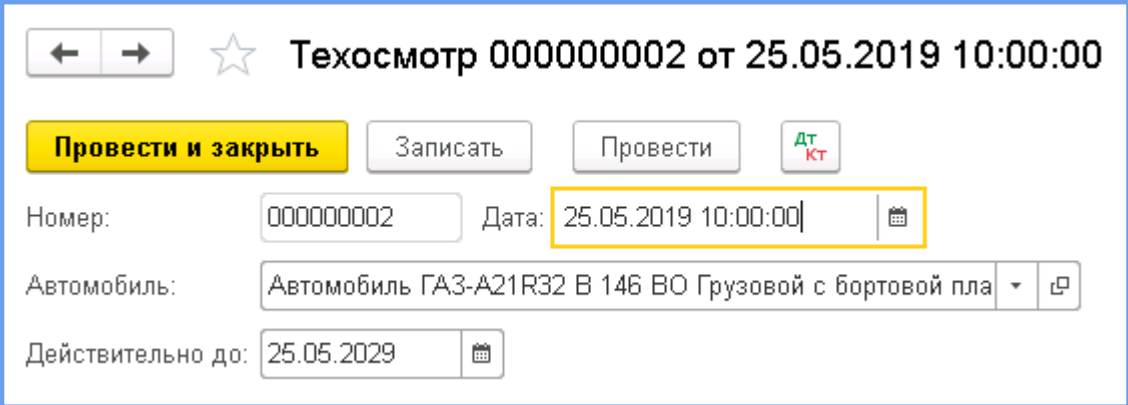

**Заполненные данные переносятся в карточку основного средства.**

Рис. 8 - Форма документа "Техосмотр".

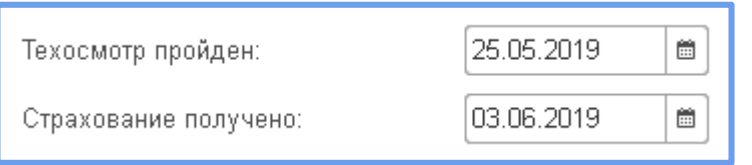

Рис. 9 - Реквизиты с датами прохождения техосмотра и получения страхования в карточке основного средства.

### **Механизм прохождения техобслуживания**

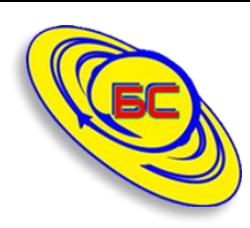

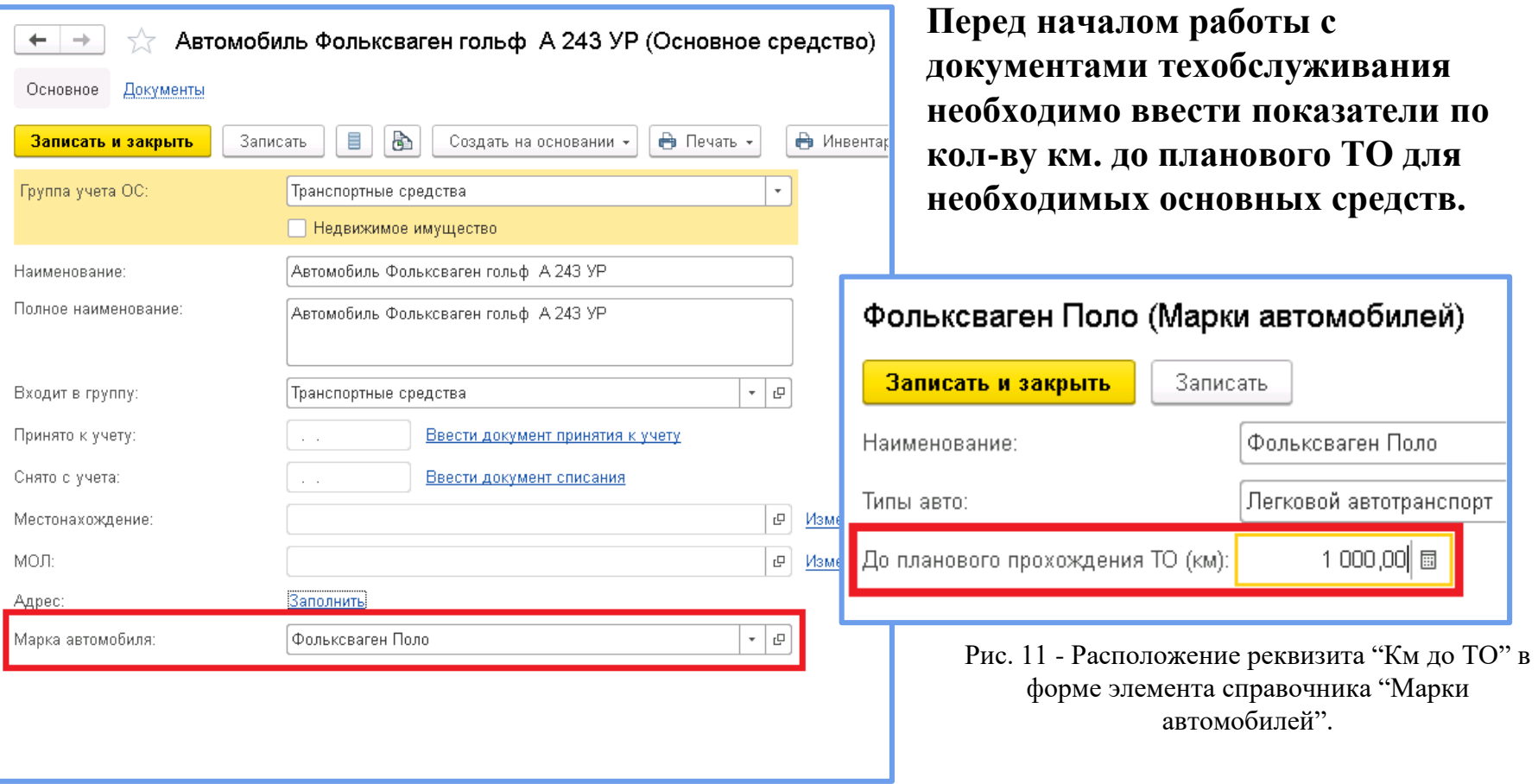

Рис. 10 - Реквизит марки авто в карточке основного средства.

### **Механизм прохождения техобслуживания**

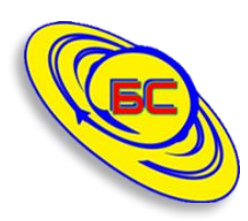

**Теперь при первом создании документа "Техобслуживание**" **(рис. 12) для автомобиля, марка которого имеет заполненное значение показателя кол-ва км до ТО, это значение подтягивается в форму документа автоматически** 

**При проведении документа в программе фиксируется дата получения техобслуживания и вычисляется пробег транспортного средства на основании данных из путевых листов за указанный период, а также заполняет значения реквизитов в карточке ОС (далее).**

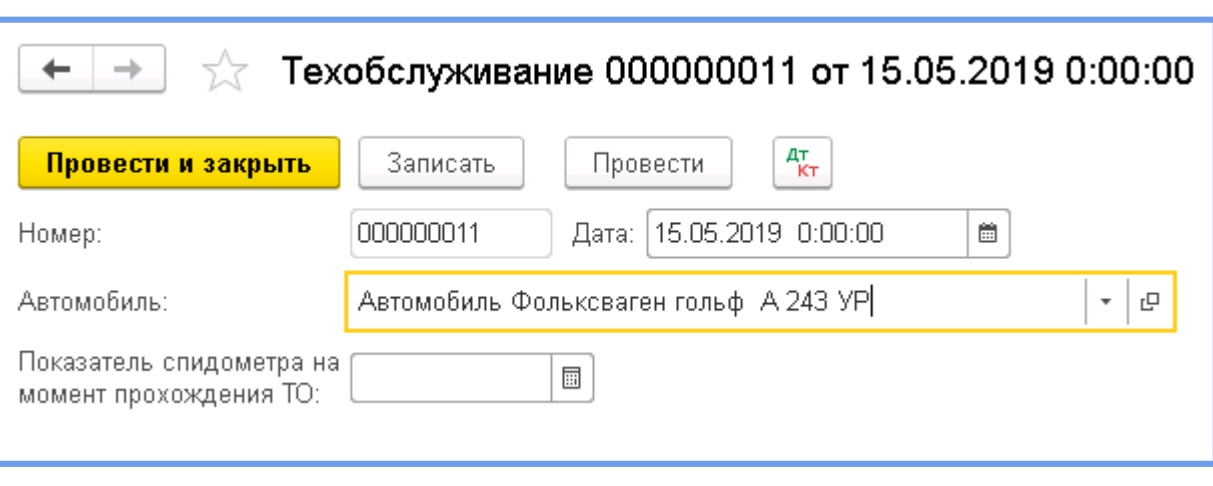

**(рис. 13).** Рис. 12 - Форма документа "Техобслуживание".

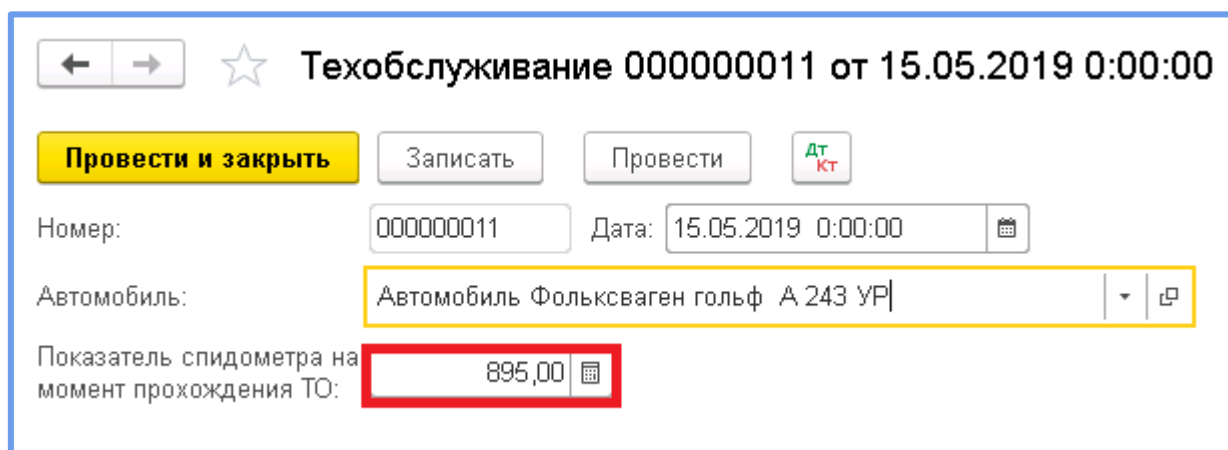

Рис. 13 - Реквизит со значением кол-ва км до ТО после выбора транспортного средства.

### **Механизм прохождения техобслуживания**

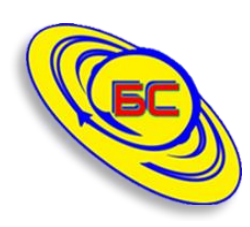

**Если прохождение техобслуживания по данному транспортному средству происходит не впервые, значение показателя спидометра вычисляется на основании данных путевых листов за период, прошедший с момента оформления предыдущего ТО.**

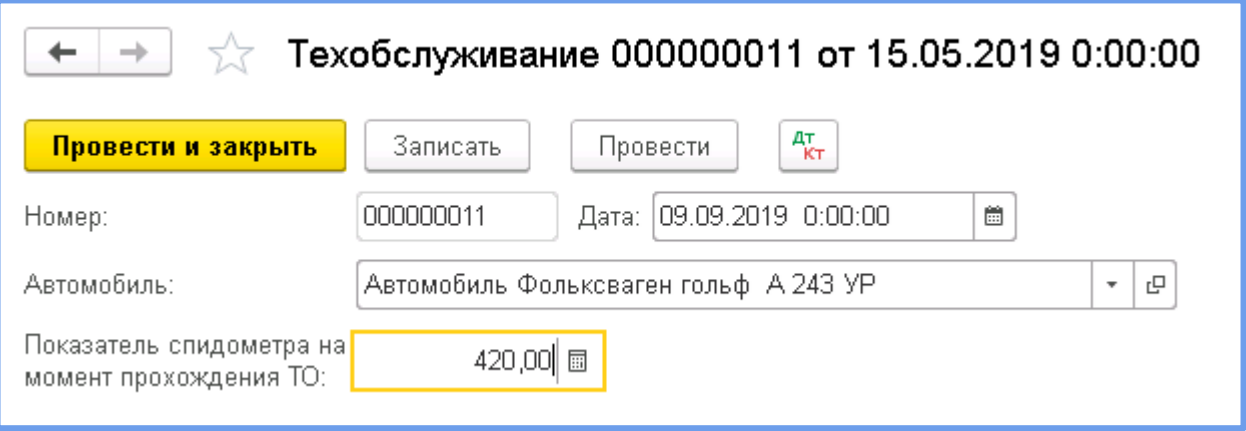

Рис. 14 - Форма документа "Техобслуживание" (повторное прохождение ТО, получение актуальных данных о пробеге на новую дату).

**Значения реквизитов с датой прохождения ТО и кол-ва км. до следующего ТО (рис. 15) в карточке основного средства также обновляются.**

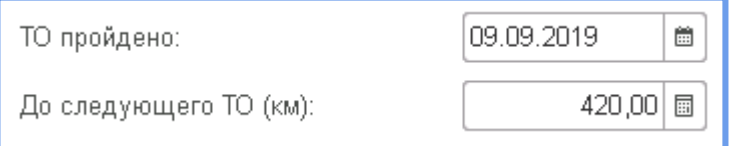

Рис. 15 - Реквизиты в справочнике основного средства.

### **Документ «Список событий»**

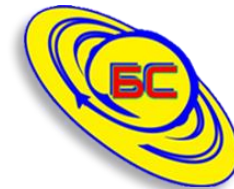

**Документ "Список событий" (рис. 16) содержит 7 табличных частей, чье заполнение происходит после нажатия кнопки "Заполнить" на основании актуальных данных в информационной базе на выбранную дату по событиям, чей срок действия истекает в ближайшие 30 дней.**

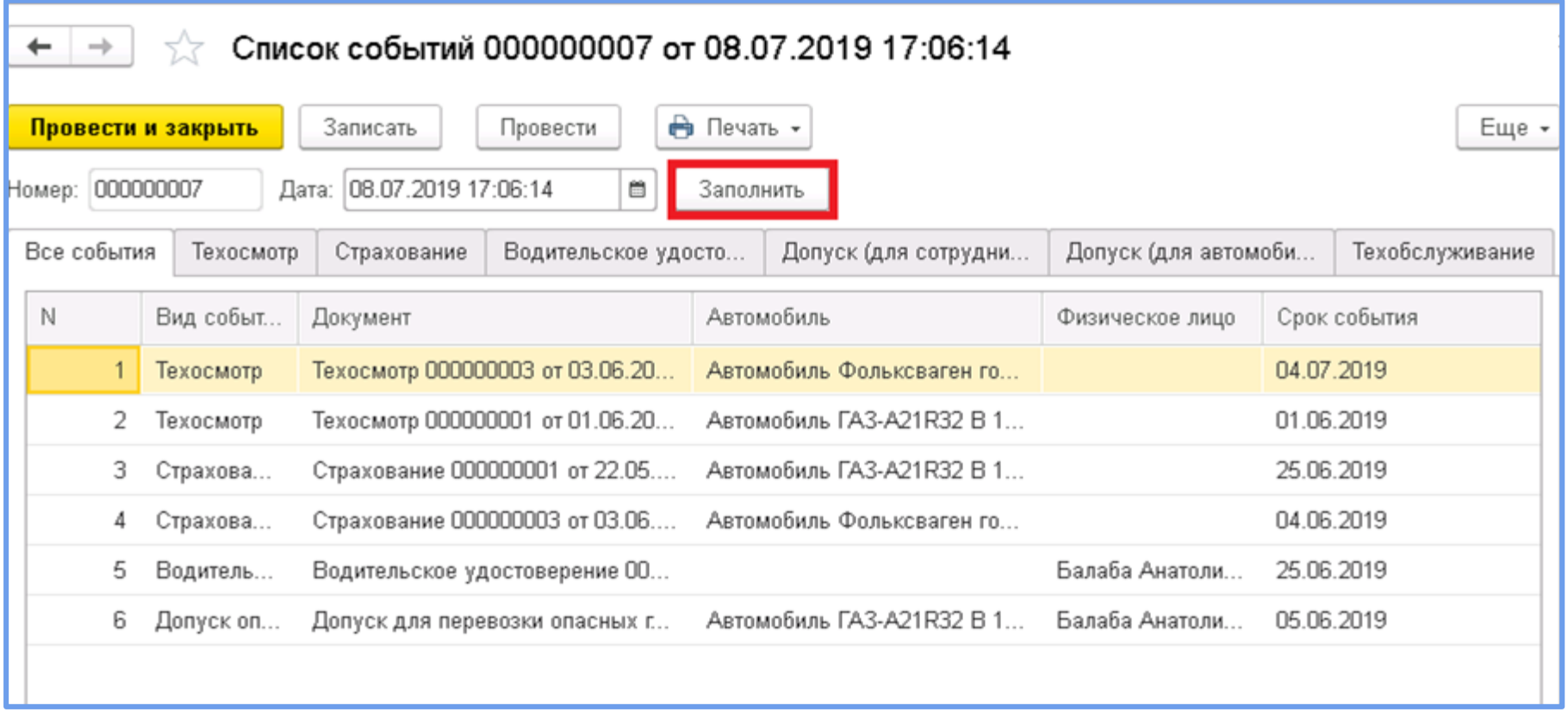

Рис. 16 - Форма документа "Список событий" после заполнения по кнопке "Заполнить".

### **Печать «Списка событий»**

**Существует возможность печати различных форм списка событий (рис. 17).**

**Пример таблицы, содержащей список всех событий, срок действия по объектам которых истекает в ближайший месяц, представлена на рис. 18.**

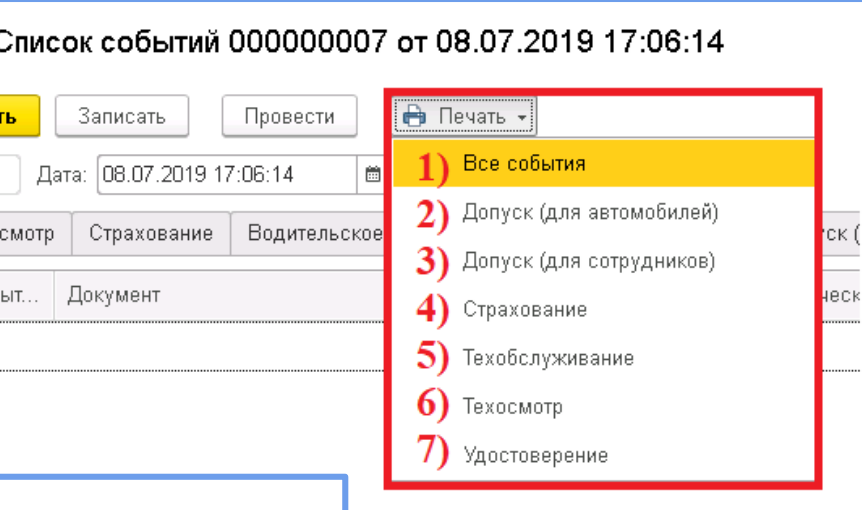

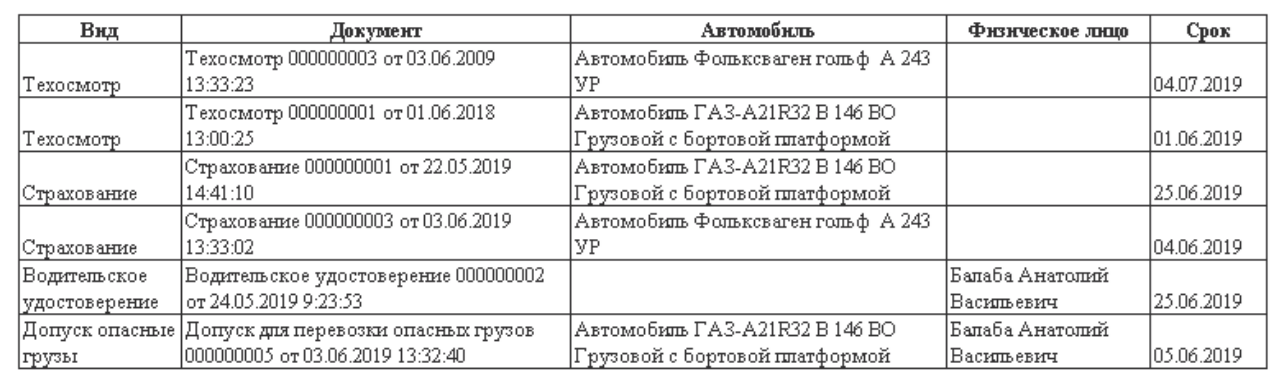

Список событий на 08.07.2019

Рис. 17 - Доступные печатные формы документа "Список событий".

Рис. 18 - Печатная форма "Все события" для печати.

### **Печать «Списка событий»**

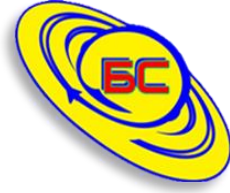

**На рис. 19-24 представлены таблицы для печати с полями "Документ", "Автомобиль/Физическое лицо", "Срок действия", а также "Дата, Норма, Км на момент ТО, Км до ТО" для техобслуживания.**

#### Список событий "Водительское удостоверение" на 08.07.2019

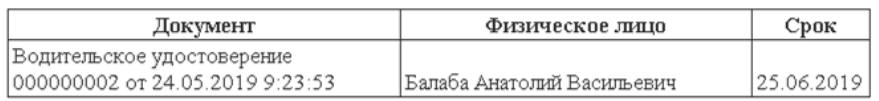

Рис. 19 - Печатная форма "Водительское удостоверение". Рис. 20 - Печатная форма "Страхование".

#### Список событий "Техосмотр" на 08.07.2019

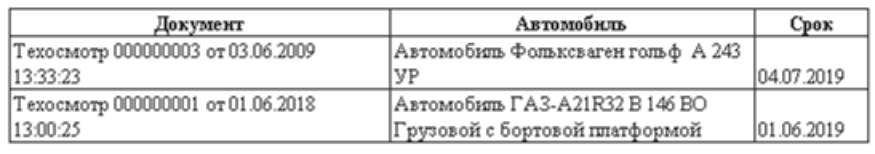

Рис. 21 - Печатная форма "Техосмотр".

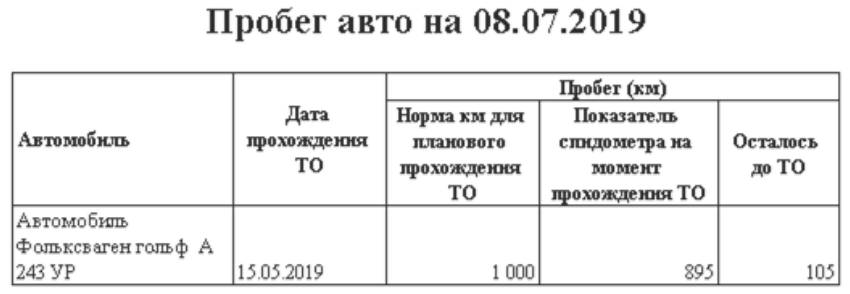

#### Список событий "Страхование" на 08.07.2019

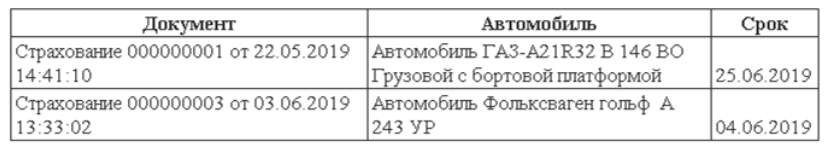

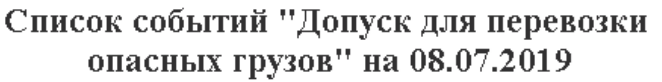

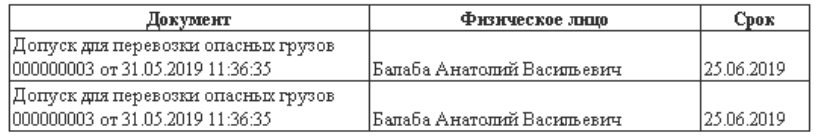

Рис. 22 - Печатная форма "ДопОГ (для физлиц)".

#### Список событий "Допуск для перевозки опасных грузов" на 08.07.2019

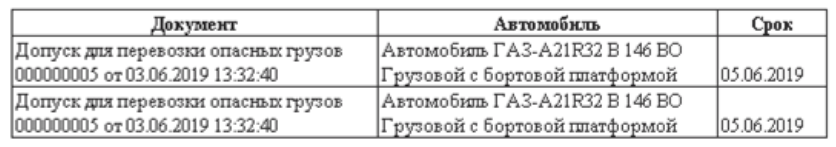

Рис. 23 - Печатная форма "Пробег авто". Рис. 24 - Печатная форма "ДопОГ (для автомобилей)".

### **Уведомления при запуске**

**Помимо возможности просмотра наступающих событий через соответствующий документ, в программе реализована система оповещений, действующая для выбранных пользователей, список которых задается администратором базы самостоятельно и может быть в любое время изменен. На рис. 25 представлен пример рабочего стола такого пользователя при наличии уведомлений для показа.**

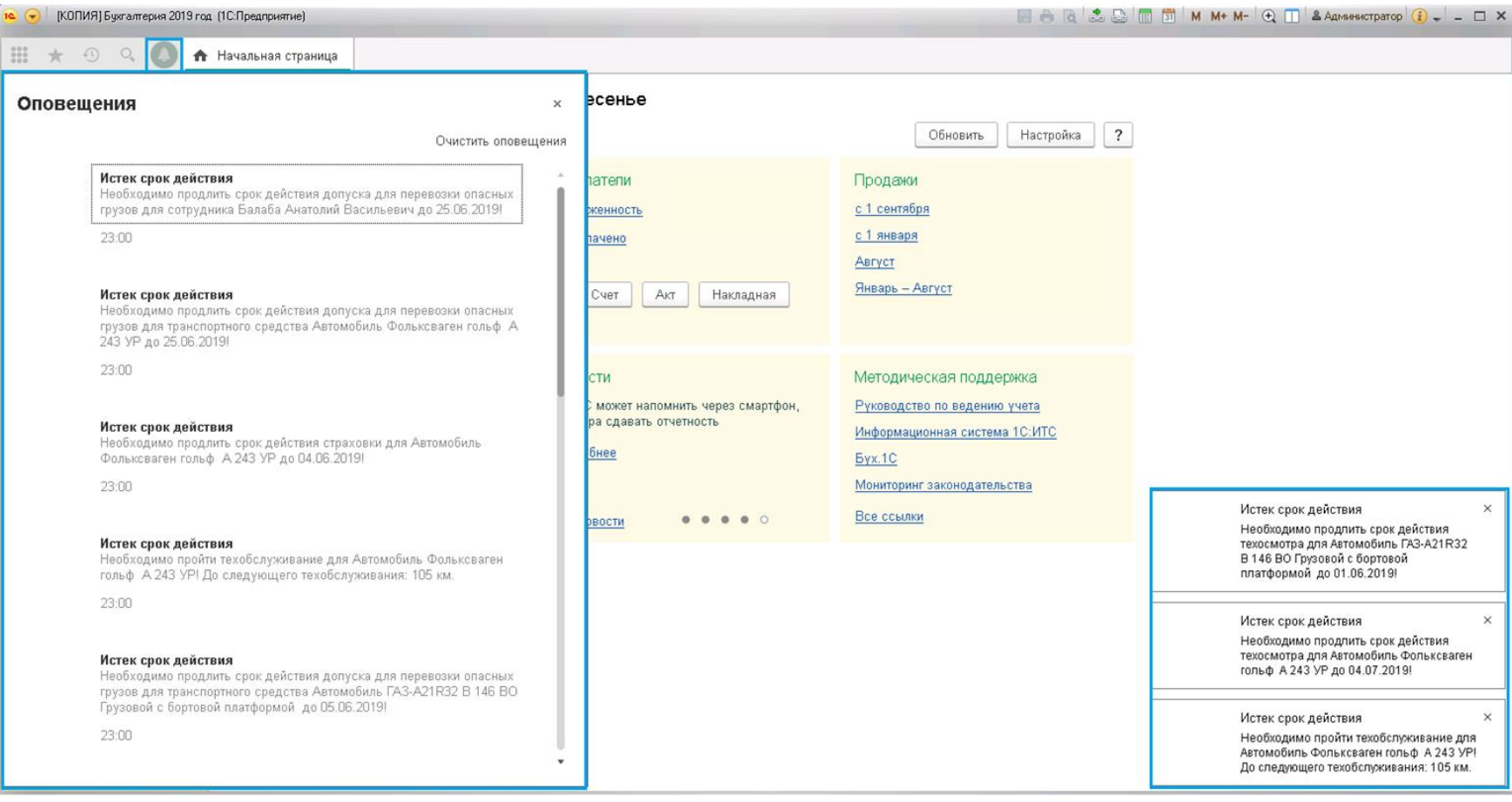

Рис. 25 - Рабочий стол пользователя с правами доступа к автогаражу при запуске программы.

### **Панель оповещений**

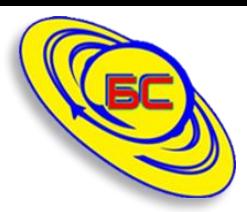

**В левой части экрана при нажатии на зеленый колокольчик** 

**отображается список событий следующего вида (рис. 26), аналогичное же содержание во всплывающих уведомлениях в правом нижнем углу (рис. 27).**

**После нажатия на оповещение открывается форма элемента автомобиля или физического лица, по которому происходит событие.**

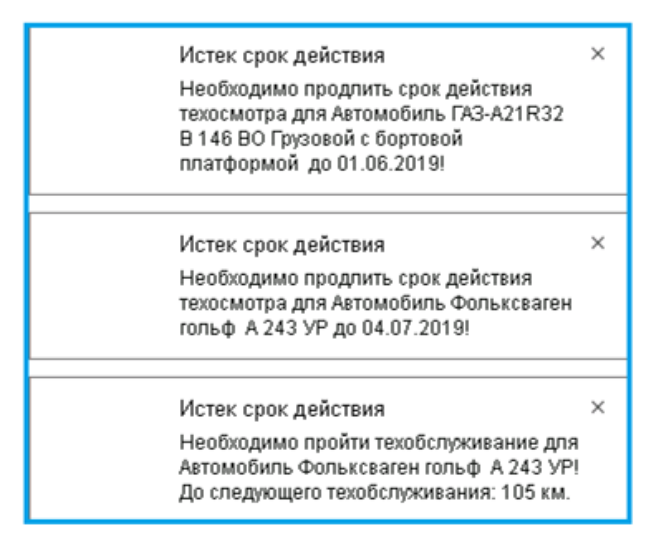

Рис. 27 - Всплывающие оповещения.

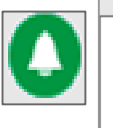

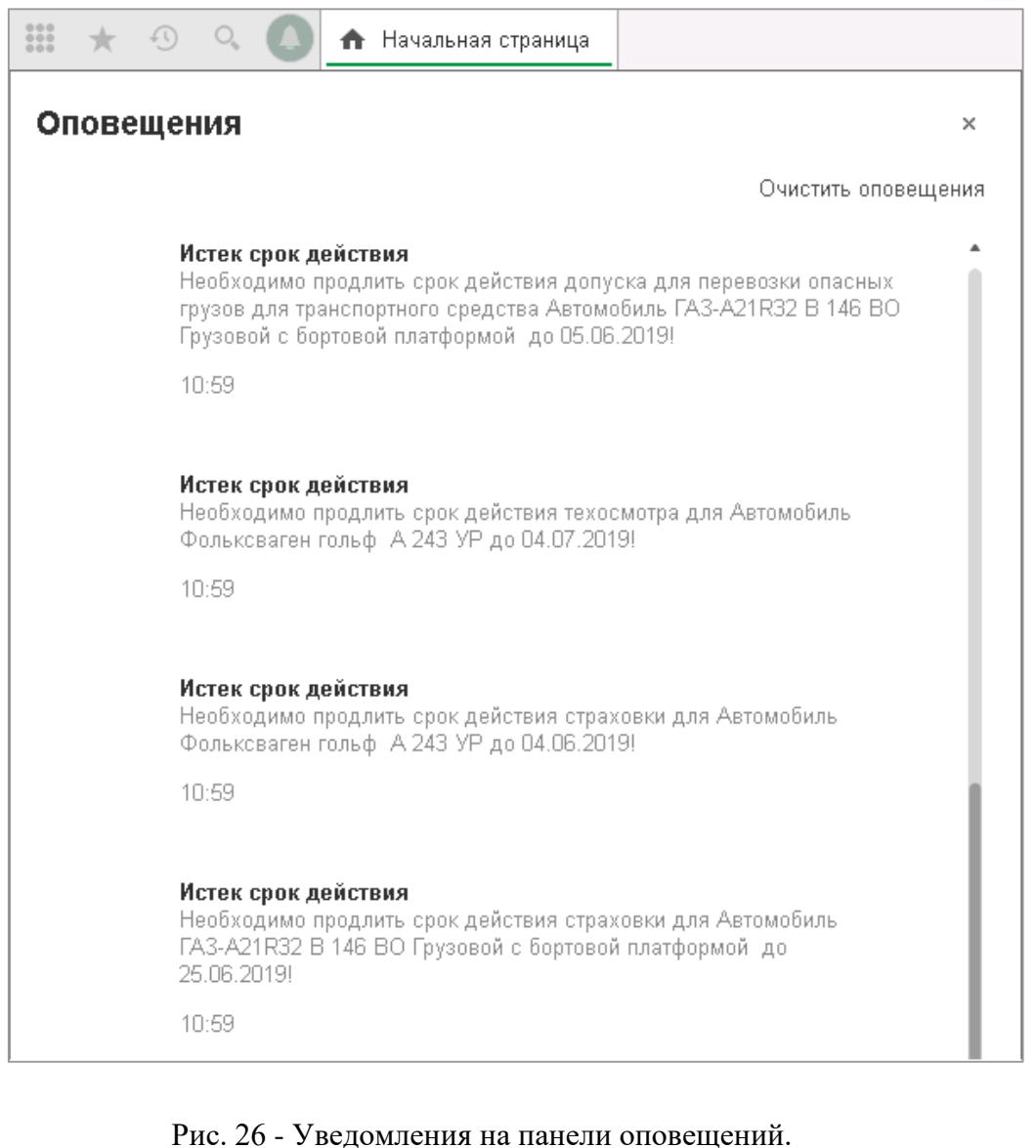

### **Контроль просмотренных уведомлений**

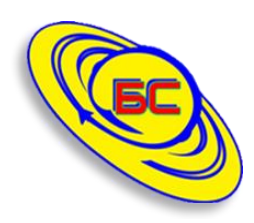

**В состав подсистемы также входит регистр сведений "Оповещение пользователей" (рис. 30), содержащий отметки о просмотре по всем пользователям, и доступный администратору системы.**

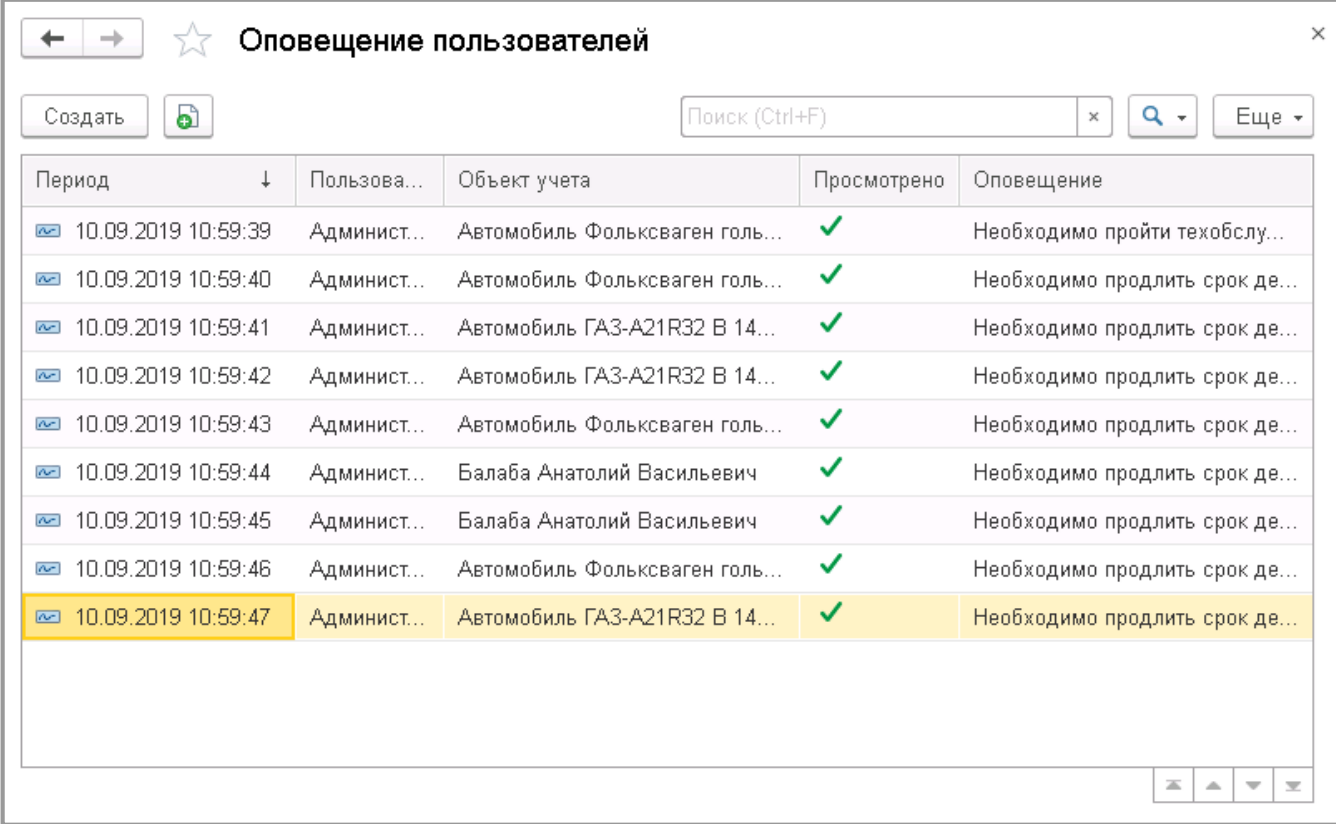

Рис. 30 - Регистр сведений "Оповещение пользователей".

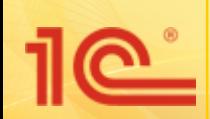

### **ООО «БЕСТСОФТ»**

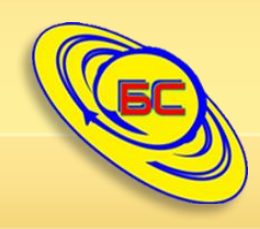

# **Модуль «Автогараж»**

### *1С сегодня – Ваша стабильность завтра!*

**+7 (8652) 22 66 00** www.[бестсофт.рф](http://www.бестсофт.рф/) **+7 (968) 278 25 83** 

help@bestsoft1c.pro